# **EASTWOOD HARRIS PTY LTD.**

Points following to be considered when importing a Microsoft Project file into a P6 database: 

## **UNDERSTANDING DIFFERENCES IN CALCULATION**

There are many differences in the way the products calculate and understanding them always helps in understanding why an imported schedule calculates differently. Here are some to consider:

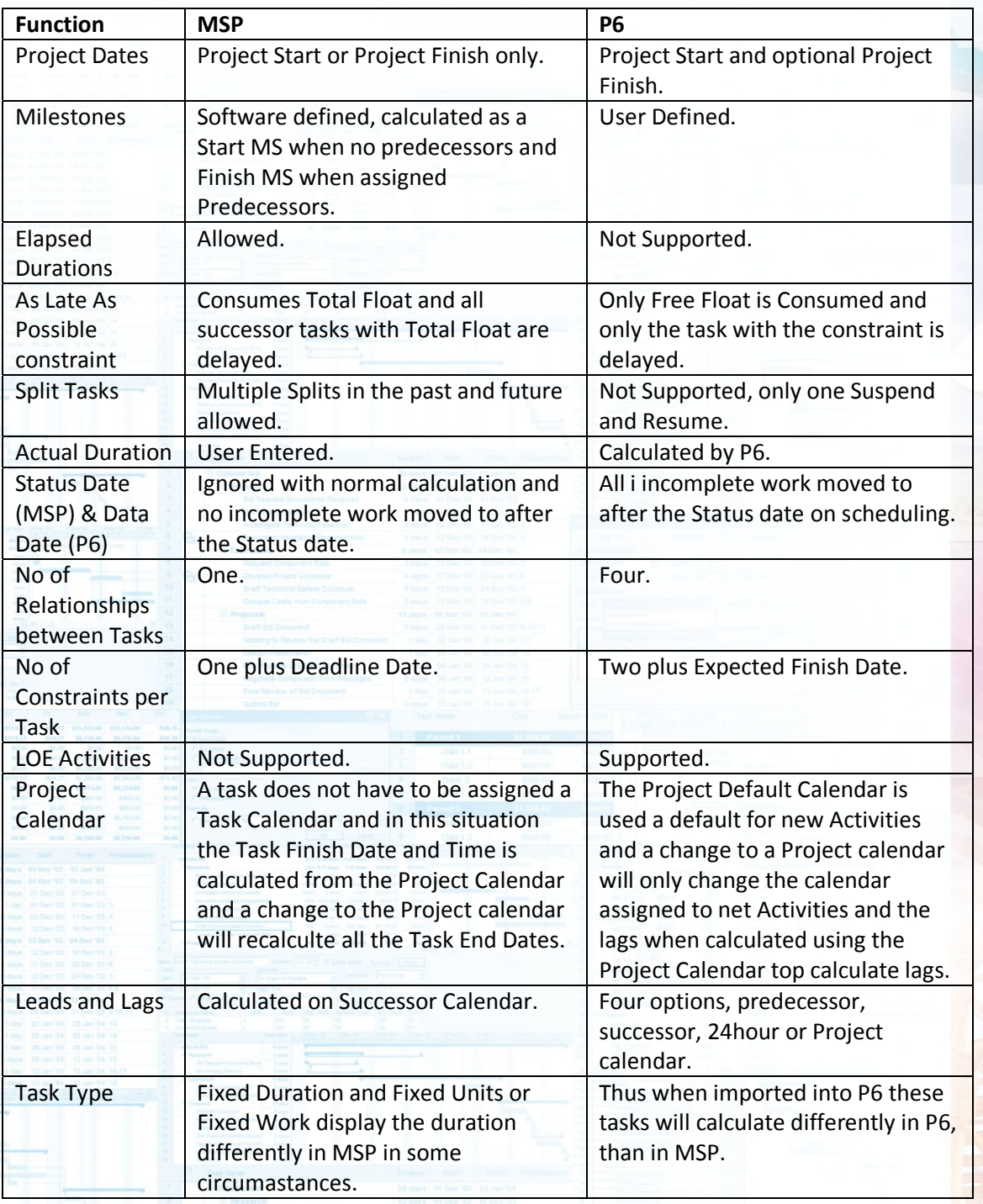

# **EASTWOOD HARRIS PTY LTD.**

## **BEFORE IMPORTING**

### **Status Date**

Set Status Date

## **Split Tasks**

These are not recognized in P6, possible remove before importing.

## **Completed Tasks**

Make sure all actual start dates and actual finish dates of completed activities are before the status date (in the past in relationship to the status date)

## **In-Progress Tasks**

Make sure the actual start is in the past, then manually evaluate the actual duration so progress is in the Status date.

Enter the remaining duration to create the correct Finish Date. This is because the Remaining Duration is the date P6 uses to calculate the end date of the activity. The MSP % complete is the % duration. It is calculated by the actual duration divided by the duration.

## **Unstarted Tasks**

Make sure all unstarted activities are in the future.

## **Another option for importing a project with progress**

Unstatus entire project before importing into p6. Then use Update Progress in P6 to reapply progress.

## **Blank Lines**

Remove all blank lines on import

## **Resources**

Consider removing all resources are removed from milestones.

MSP allows resources on milestones. P6 import converts this to one of two options:

- Activity with a resource
- Milestone with expenses, thus removes all resources from milestone.

Be sure and choose which one you want.

# **EASTWOOD HARRIS PTY LTD.**

# **ON IMPORT Activity ID**

Consider importing the MSP ID field into a UDF because P6 doesn't sort it properly (1,11, etc.)

A text or a number field may be best. Be sure and experiment.

### **Resources**

Consider new resources. If all projects have all the same resources with the same rates, you have no problem. Create a new project node for all the resources so that you can better identify where are your new resources were added. Then you can properly evaluate when you have new resources, if they are duplicates, or needed.

## **MPP import vs. the XML format**

There are subtle differences. XML allows you to choose whether you want summary activities in MSP to be imported as WBS summary activities, or left out.

## **Notebook Topics**

Adjust Admin Prefs to create a Notebook topic to import MSP Note into. Then map the MSP Project / WBS / Activity notes to the proper P6 Notebook topic.

## **Custom Field Mapping**

Check the Custom field mappings that allows you to map certain MSP fields to custom P6 UDF field.

## **AFTER IMPORT**

## **Project Must Finish By**

This is created on import, consider removing.

## **Milestones**

All milestones get converted to Start Milestones. So change appropriate ones to Finish milestones and change the relationships (SS  $\rightarrow$  FF)

## **Check Dates and Durations**

Show the hours and sub units and dates with time to see exactly what is happening with the calculations.

## **Calendars**

Check the calendars as they are not always converted correctly. For example 24h/day are converted as 1h/day.

## **Final Check**

Copy and paste both schedules into Excel and compare.

Published by Eastwood Harris Pty Ltd, www.eh.com.au 13 March 2012